枠線を引く ~その2~

前回は枠線定規レイヤーを使って、枠線を作成しました。ですが、単純に「枠線定規レイヤー 」をカットしてい くだけだと、ちょっとネームにあわないので、今回はカットした枠線定規を調整していきたいと思います。

### 完成イメージ

**STEP** 

9

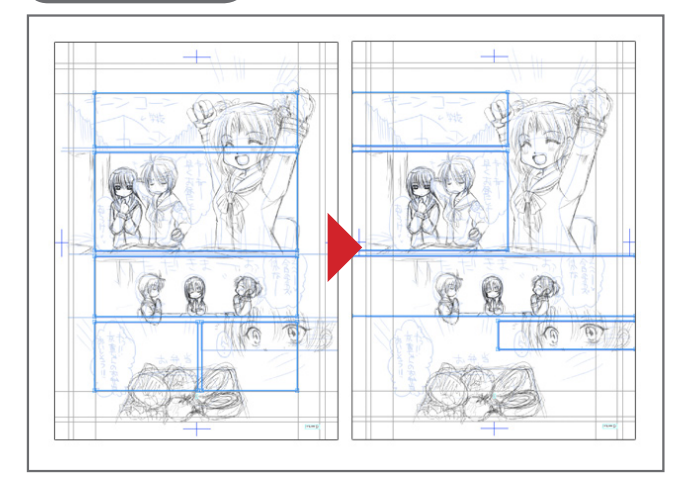

# 枠線を調整する前に……ガイドをロック

枠線定規を調整する前に、やっておきたいのが「ガイドレイヤー のロック」です。レイヤーパレットの「ガイド」のところの「ガ イドレイヤー ま選択し、レイヤーパレットの「レイヤーのロッ ク」ボタン(鍵マーク)をクリックすれば、ロックは完了です。

なんで、このガイドレイヤーのロックが必要なのかというと、 枠線定規の位置を動かしたりする時に「定規選択」ツールを使 うのですが、実はこのツール、定規の選択をおこなう以外に、 ガイドの選択·移動ができたりします。そんなワケなので、ガ イドレイヤーをロックしておかないと、うっかり「ガイド」を 移動してしまってイライラ、という事態に陥るので、これは作 業の前にロックしておいた方がいいです。ロックを解除したい 時にはロックされたレイヤーを選択して、もう一回「レイヤー のロック」ボタン(鍵マーク)を押せばOKです。

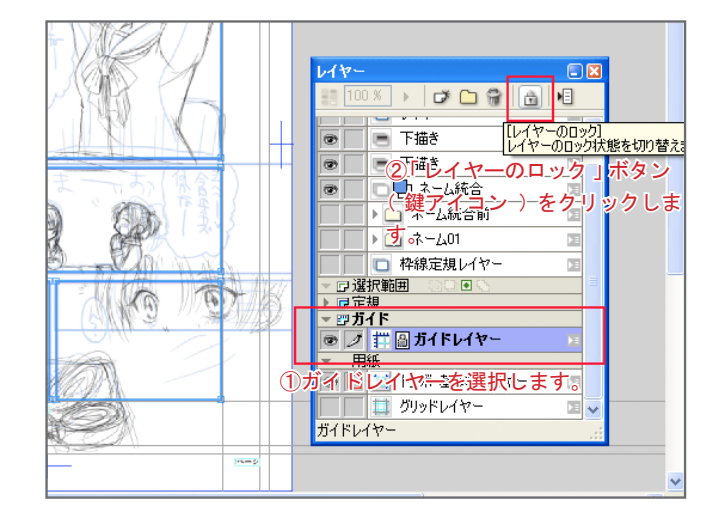

# いらない枠線を削除する

no o . DO .. ió e .

D.

まずは、いらない枠線を削除します。(この下描きでいうと、左下のコマ)削除の手順は以下の通りです。

#### ①ツールパレットから、定規選択ツールを選ぶ。

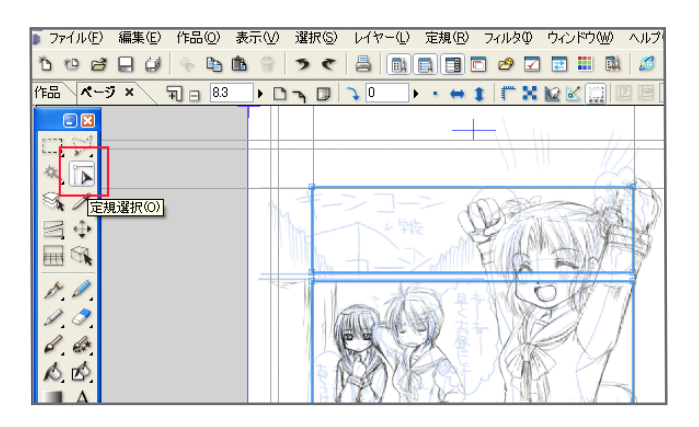

。削除したい枠線定規を選択する③ (削除したい定規のところをドラッグすればOK)

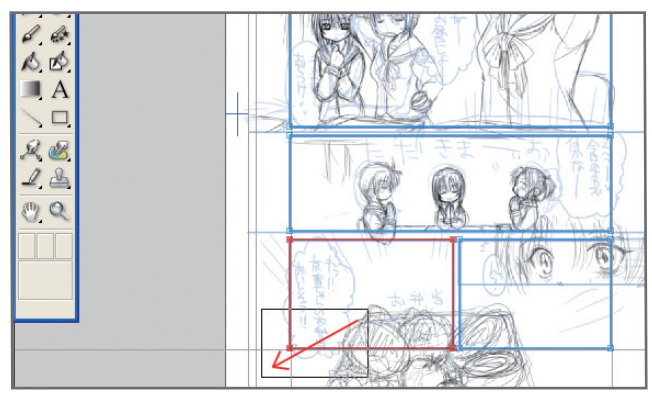

## 。枠線定規が削除されました⑤

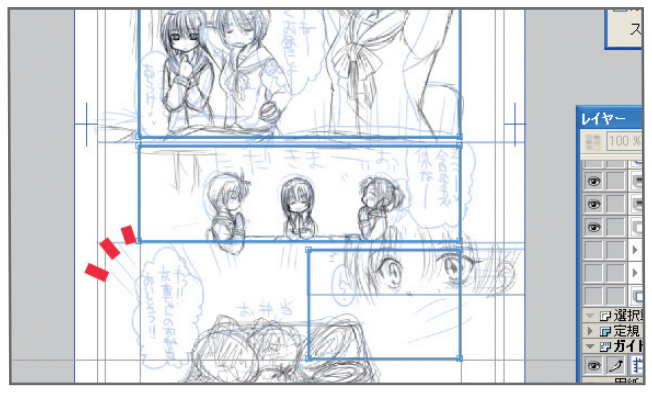

定規を選択した時に、自動的にその定規全部を選択してくれま す。定規全体を移動したい時や定規を一度に削除したい時に便 利です。

次回は定規の移動などについてご紹介します。

#### ②ツールオプションの「すべてのレイヤーを対象にする」と 「定規の全体を選択する」をチェックする。

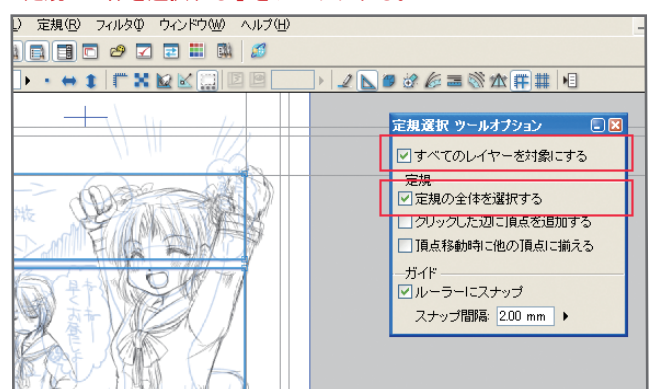

#### ④定規メニューの「選択中のポイントを削除」を選ぶ。

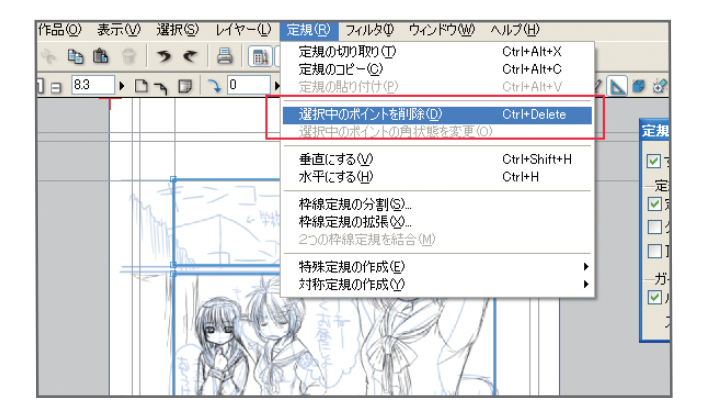

※ポイントは「定規選択」ツールのツールオプションです。

## にチェックしない場合 」定規の全体を選択する 「にチェックを入れた場合 」定規の全体を選択する「

選択した部分の辺や点だけを選択します。定規を一部分だけ変 。形させたりする時に便利です